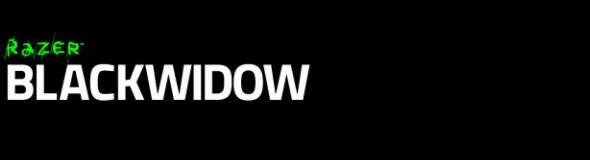

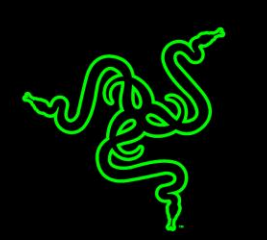

Razer BlackWidow がグレードアップして帰ってきました。世界最高の e スポーツアス リートが求める厳しいニーズを満たすため、まったく新しい内部メカニカルキー構造が Razer のエリートエンジニアによって開発されました。

従来のメカニカルスイッチが主にタイピング用であるのに対し、Razer™ メカニカルスイ ッチは、ゲーム専用に最初から設計されています。このスイッチは最速のキー操作と 驚くほど正確なキーストロークを特徴としているので、重要な攻撃をミスすることがあり ません。従来のメカニカルスイッチの耐久性が 5000 万キーストロークであるのに比べ 、最高 6000 万キーストロークが可能な Razer™ メカニカルスイッチは、高い耐久性を 誇ります。

Razer BlackWidow は、ゲーミングモードで 10 個のキーロールオーバーを使用する優 れたアンチゴースト機能を特徴としているので、両手の指の数だけ多くのキーを押して 大会を制覇できます。

## 目次

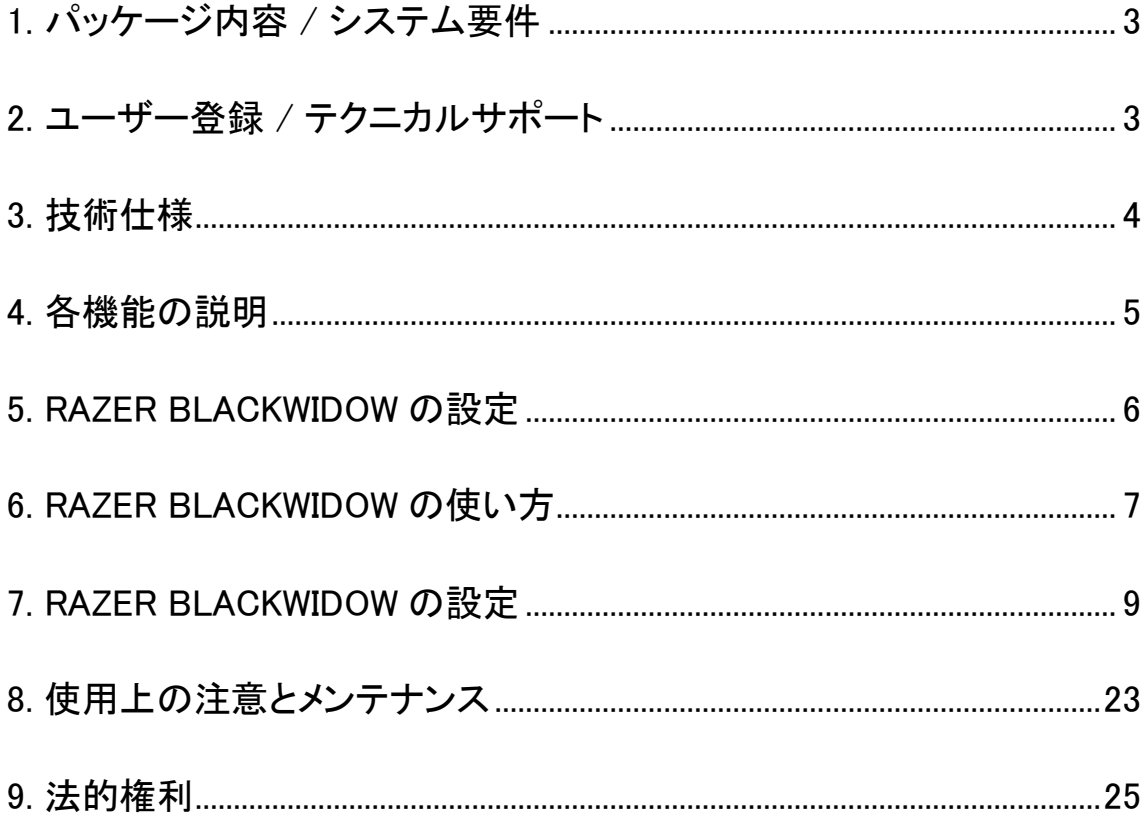

## <span id="page-2-0"></span>1. パッケージ内容 / システム要件

### パッケージ内容

- Razer BlackWidow ゲーミングキーボード
- クイックスタートガイド
- マスターガイド

### システム要件

- USB 2.0 ポート搭載の PC
- Windows® 8 / Windows® 7 / Windows Vista® / Windows® XP (32 bit)
- インターネット接続
- 200MB のハードディスク空き容量

## <span id="page-2-1"></span>2. ユーザー登録 / テクニカルサポート

Synapse 2.0 アカウントにサインアップすると、製品の残り保証期間をリアルタイムに確 認 で き ま す 。 Synapse 2.0 と そ の す べ て の 機 能 に 関 す る 詳 細 は 、 [www.razerzone.com/jp-jp/synapse2](http://www.razerzone.com/jp-jp/synapse2) を参照してください。

すでに Synapse 2.0 ユーザーの場合は、Synapse 2.0 アプリケーションで アカウントをクリックして製品を登録し、ドロップダウンリストから保証ステータスを選択 します。

製品をオンラインで登録するには、[www.razerzone.com/registration](http://www.razerzone.com/registration) にア クセスしてください。Web サイトから登録する場合は、保証期間を表示できなくなります のでご注意ください。

### テクニカルサポート

登録による特典:

- 1年間の製造元限定保証
- [www.razersupport.com](http://www.razersupport.com/) でのマニュアルの閲覧と無料オンラインテクニカルサポ ート。(英語のみ)。

## <span id="page-3-0"></span>3. 技術仕様

## 技術仕様

- 作動圧50g の Razer™ スイッチ
- 6000万キーストロークの耐久寿命
- 10個のキーロールオーバーアンチゴースト機能
- 完全にプログラム可能なキーとその場でのマクロ登録
- 5個の追加専用マクロキー
- ゲーミングモードオプション
- オーディオ出力ジャックとマイク入力ジャック
- USB パススルー
- 1000Hz Ultrapolling
- Razer Synapse 2.0 対応
- 編組ファイバーケーブル

## サイズおよび重量(概算):

- 幅 475mm / 18.70"
- 高さ 171mm / 6.73"
- 奥行き 30mm / 1.18
- 重量 1500 g / 3.31lbs.

## <span id="page-4-0"></span>4. 各機能の説明

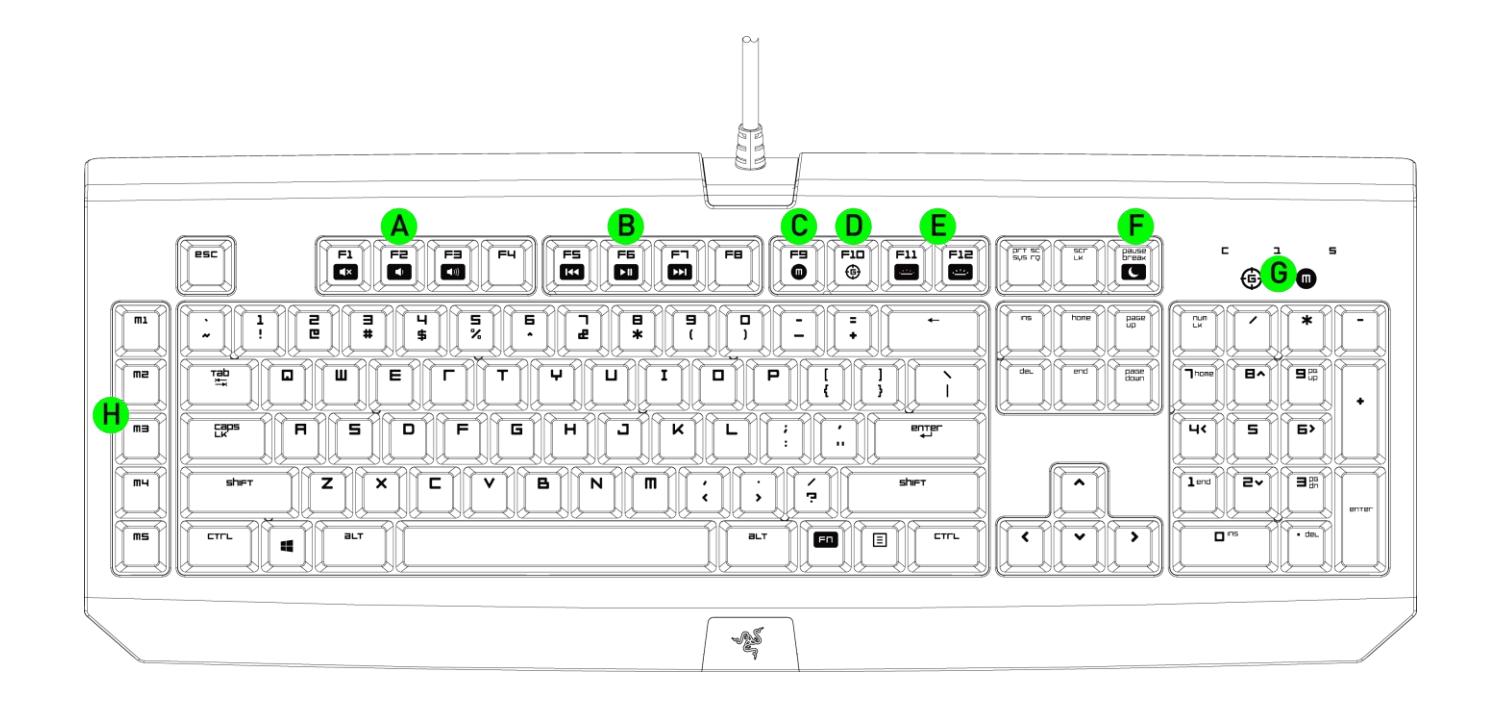

- A. ボリュームコントロールキー
- B. メディアキー
- C. オンザフライマクロ登録キー
- D. ゲーミングモードキー
- E. LED コントロールキー
- F. スリープモードキー
- G. LED インジケータ
- H. 5 個の追加マクロキー
- I. イヤフォン出力ジャック
- J. マイク入力ジャック
- K. USB パススルーポート

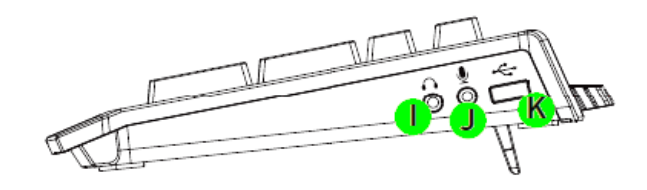

## <span id="page-5-0"></span>5. RAZER BLACKWIDOW の設定

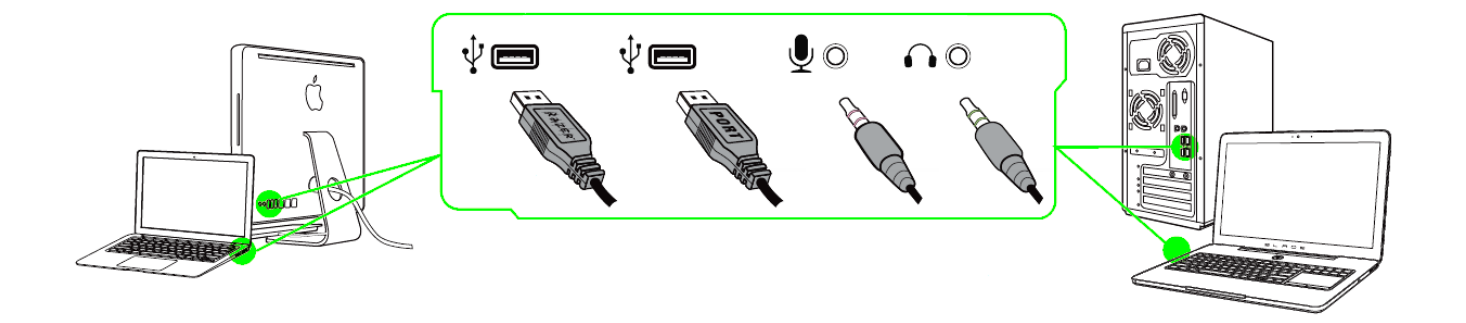

注記: Razer Synapse 2.0 をすでにインストール済みで、既存のアカウントをお持ちの方は、手順 2<sup>~</sup> 4 を省 略できます。

- 手順 1: お使いのコンピュータ Razer BlackWidow を接続します
- 手順 2: Razer Synapse 2.0 インストーラを [www.razerzone.com/jp-jp/synapse2](http://www.razerzone.com/jp-jp/synapse2) からダ ウンロードし ます。
- 手順 3: インストーラプログラムを実行し、画面に表示される指示に従ってください。
- 手順 4: Razer Synapse 2.0 アカウントを登録し、新しいアカウントを確認します。
- 手順 5: Razer Synapse 2.0 を開き、アカウントにログインします。
- 手順 6: ソフトウェアが自動ダウンロードおよびインストールを終えるまで待ちます。

## <span id="page-6-0"></span>6. RAZER BLACKWIDOW の使い方

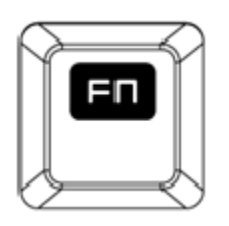

[FN] キーとファンクションキーを同時に押すと、各キーごとに設定された機能が適用さ れます。 ファンクションキーとその機能は次のとおりです。

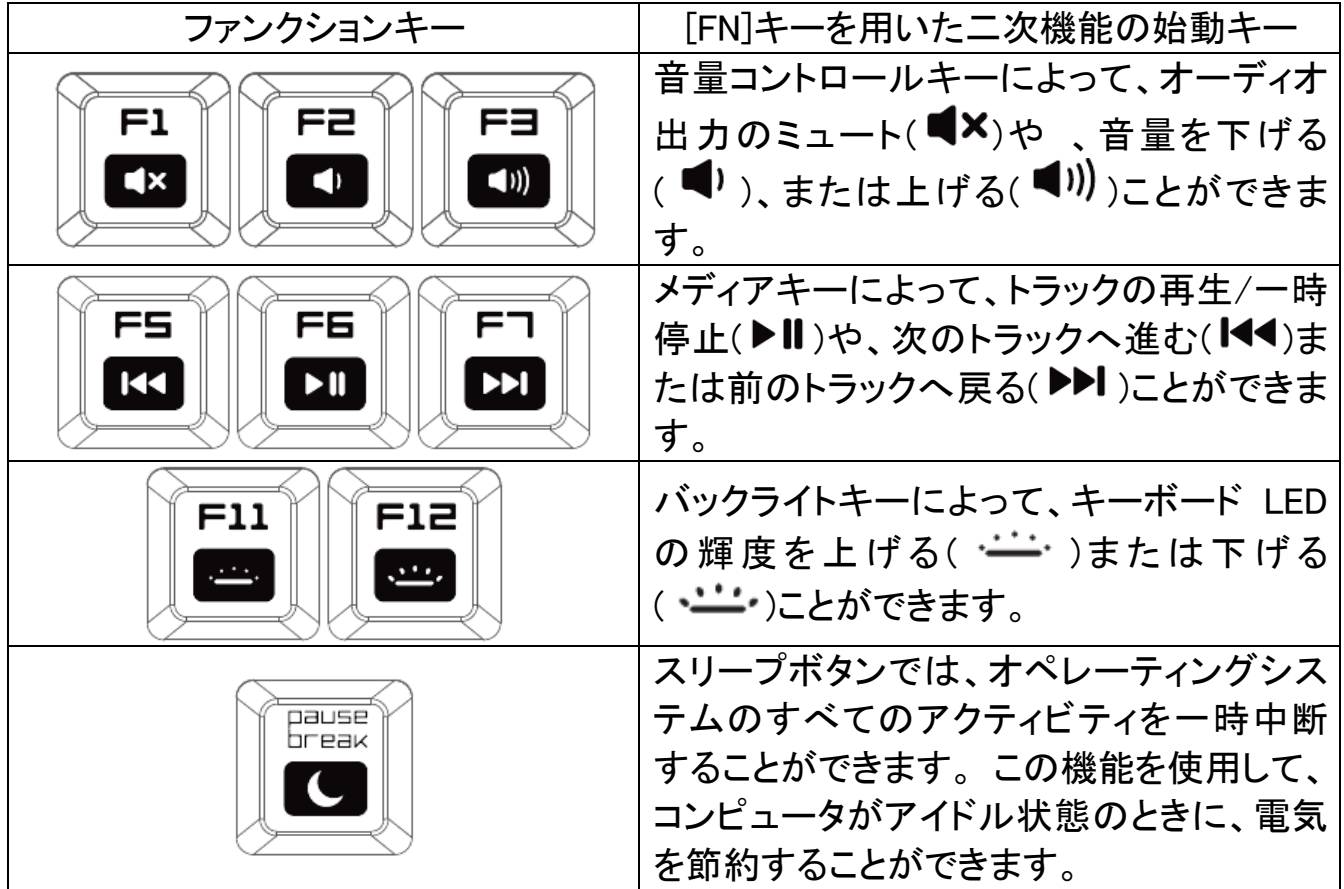

オンザフライマクロ記録

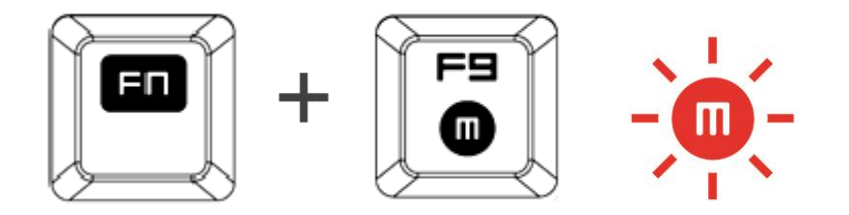

OTF マクロ登録を作成するには、次の手順に従います。

- 1. キーの組み合わせを押して、マクロの記録を開始します。
- 2. マクロ登録インジケータが点灯します。これは、デバイスが記録の準備に入った ことを示します。
- 3. キーを入力して記録します。
- 4. 記録を停止するには FN + F9 を押します。記録内容をキャンセルするには ESC キーを押します。マクロ登録インジケータが点滅し始めます。これは、デバイス の記録が停止し、マクロを保存する準備が整っていることを意味します。
- 5. マクロの保存先となるキーを押します。

ゲーミングモード

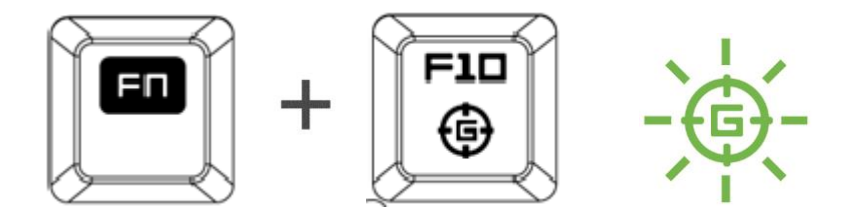

ゲーミングモードをアクティブにすると、Windows キーが無効となり、偶発的な接触によ るゲームプレイの阻害を防ぐと共に、Razer Synapse 2.0 のゲームモードタブのゲーム モードアプリを介して Alt + Tab キーと Alt+ F4 キーの機能を無効にすることも可能で す。ゲーミングモードがオンになると当該インジケーターが点灯します。

## <span id="page-8-0"></span>7. RAZER BLACKWIDOW の設定

注意: ここに挙げられた機能を利用する為には、Razer Synapse 2.0 にログインする必要があります。また、こ れらの機能は、使用時のソフトウェアのバージョンおよびオペレーティングシステムに応じて変更される可能性 があります。

## [キーボード]タブ

[キーボード]タブは、初めて Razer Synapse 2.0 をインストールしたときに表示される ページです。 このタブでは、デバイスのプロファイル、キーの割り当て、トラックパネル オプションをカスタマイズできます。

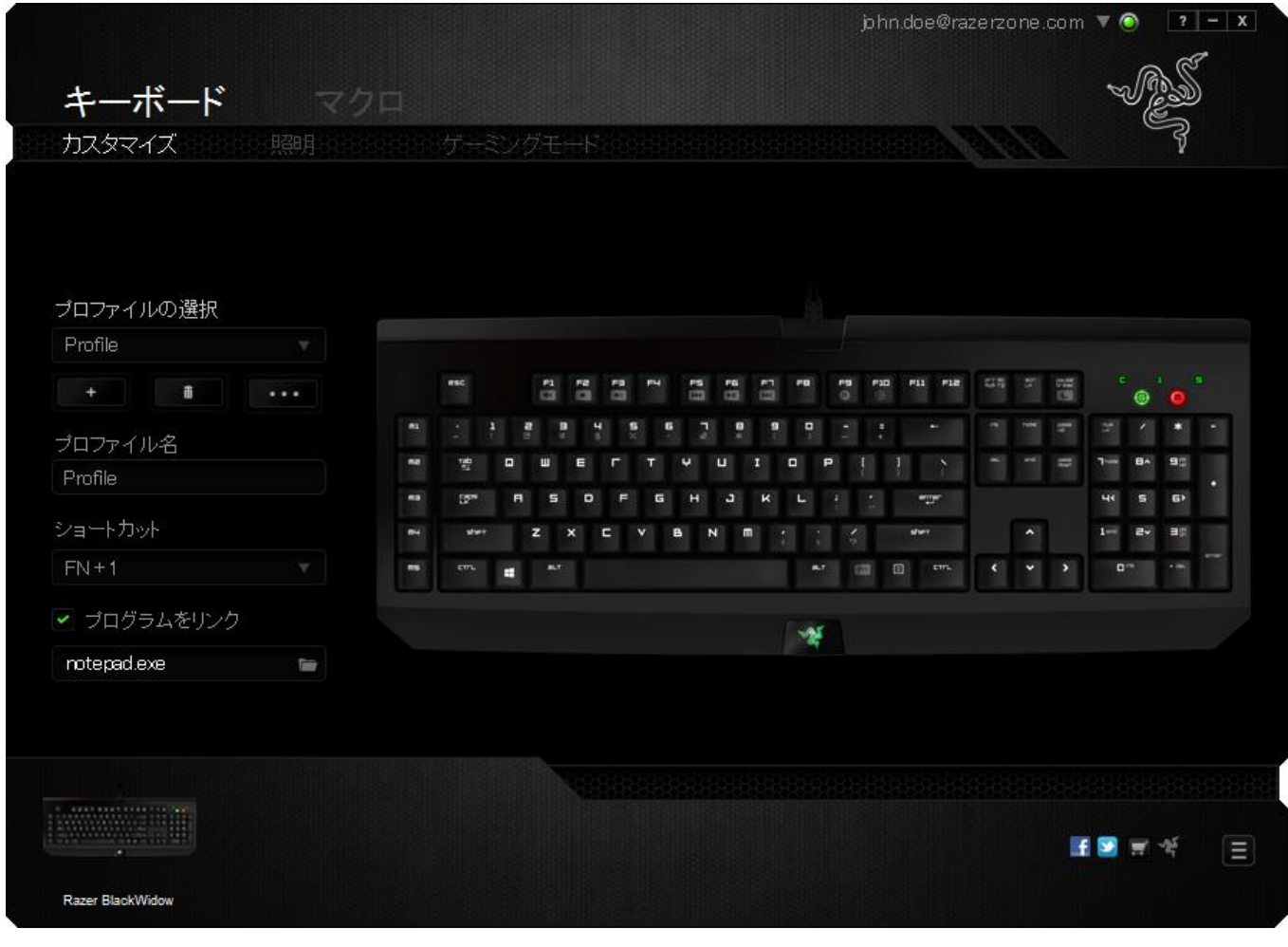

## プロファイル

プロファイルとは、すべてのカスタム設定を整理することができる便利な機能で、ユー ザーは無数のプロファイルを自由に設定できます。各タブに変更を加えると、現在のプ ロファイルに自動的に保存され、クラウドサーバーに保存されます。

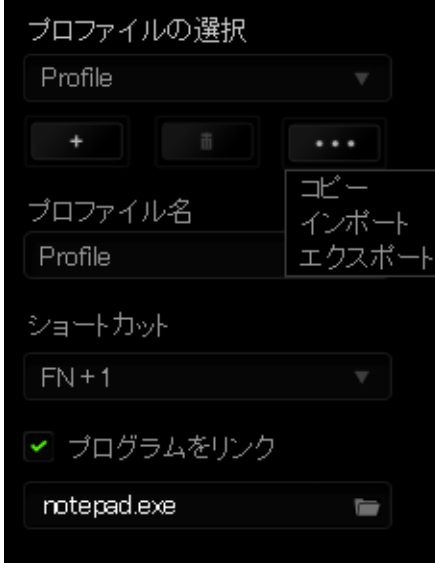

ボタンをクリックするとプロファイルを新規作成でき、 エンジョンボタンをクリック すると現在のプロファイルが削除されます。 ■ ボタンをクリックすると、プロファイ

ルのコピー、インポートおよびエクスポートが可能です。 現在のプロファイルの名前は デフォルトで「プロファイル」ですが、[プロファイル名] の下にあるテキストフィールドに 入力して名前を変更できます。

プロファイルをすばやく切り替えるために、[ショートカット]ドロップダウンボックスを使 用して、個々のプロファイルを Fn + 0 ~ 9 に設定できます。 [プログラムをリンク] オ プションを使用して、各プロファイルは、プログラムまたはアプリケーションの実行時に 自動的にアクティブ化されるように設定できます。

## [カスタマイズ]タブ

[カスタマイズ]タブでは、プレイヤーのゲーミングニーズに合わせて、キー割り当てや トラックパネルの感度など、デバイスの基本機能を変更できます。このタブで行った変 更は、自動的に現在のプロファイルに保存されます。

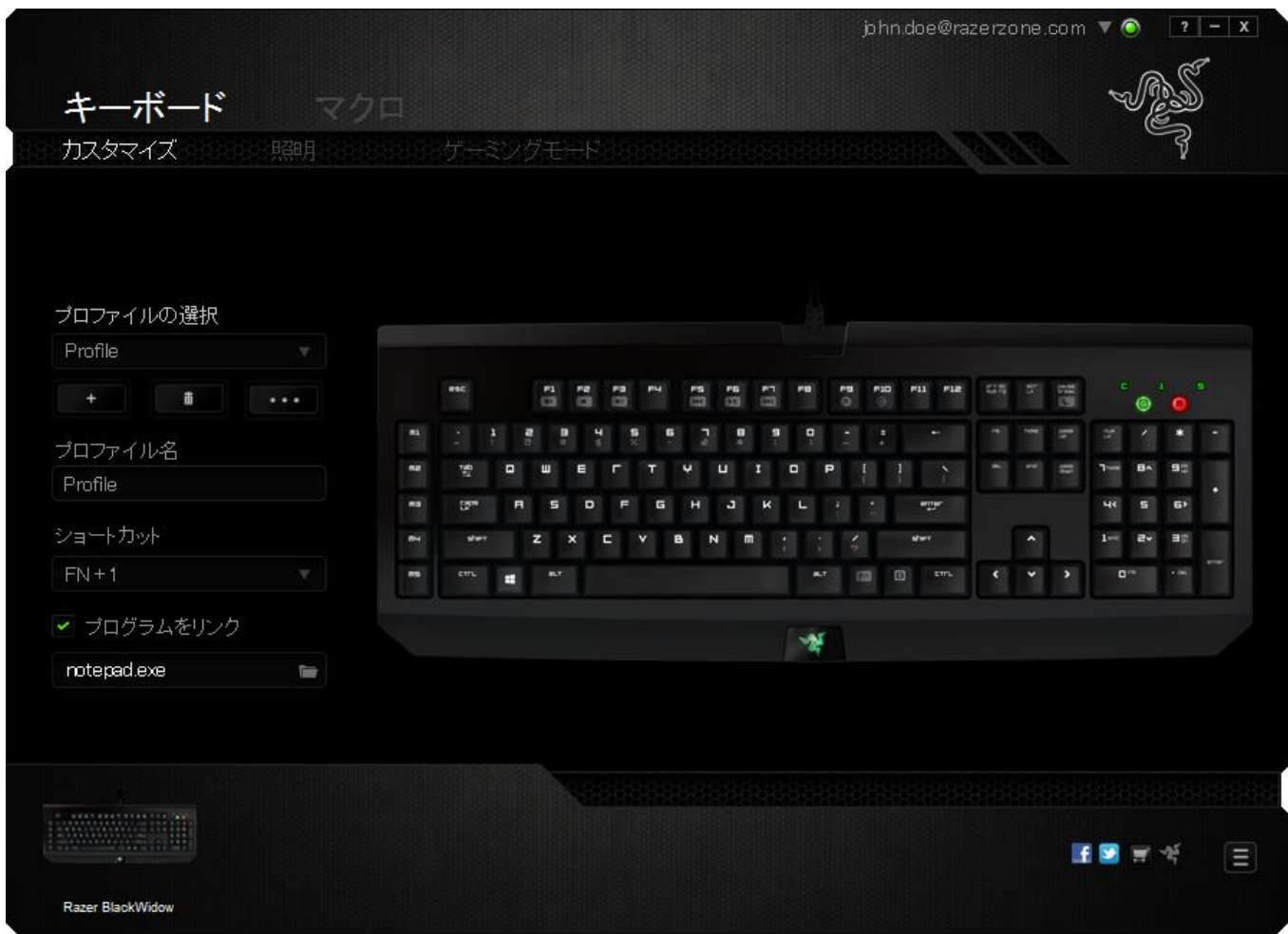

## [キー割り当て] メニュー

初期状態では各キーは初期設定です。これらのキーの機能は、対象ボタンをクリック してメインのドロップダウンメニューにアクセスすることで変更できます。

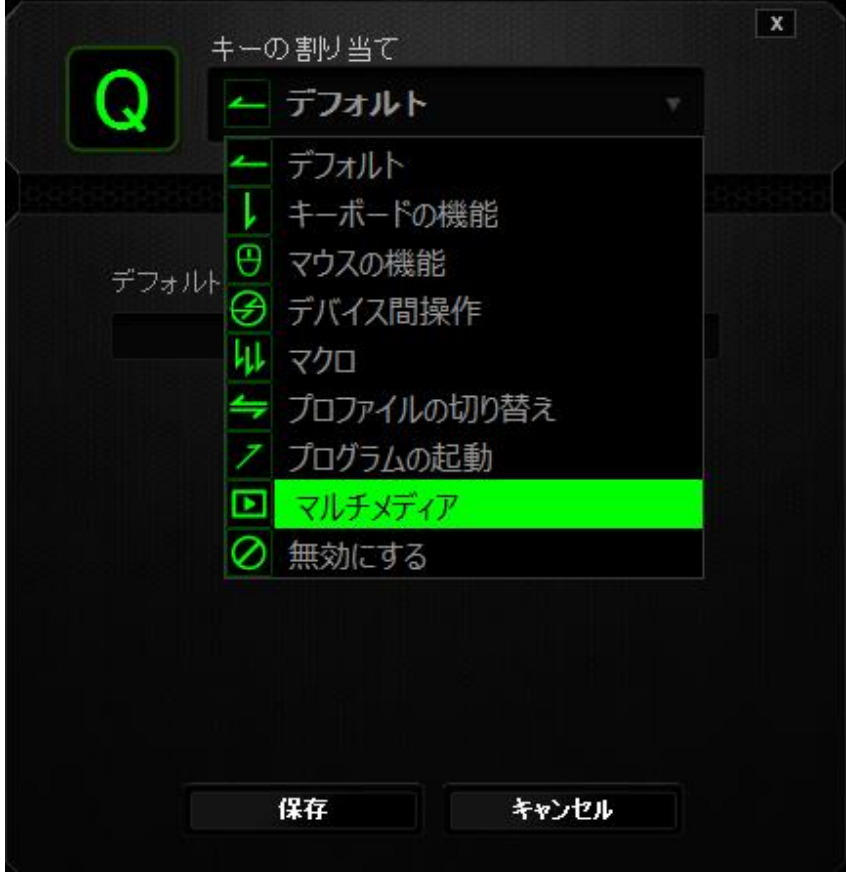

カスタマイズオプションとその説明は以下のとおりです。

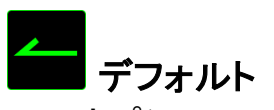

このオプションでは、指定したキーの機能を初期状態に戻すことができます。 初期状 態を選択するには、[キー割り当て] メニューから [デフォルト] を選択するだけです。

# キーボードの機能

このオプションからは、どのキーでも、別のキーに変更できます。キーを選択するには、 メインドロップダウンメニューから(キーボード機能)を選択し、その下のフィールドに使 用するキーを入力します。 ここには、Ctrl、Shift、Alt などの修飾キーや、それらの組 み合わせを入力することもできます。

# マウス機能

このオプションからは、どのキーもマウスボタンに変更できます。 マウス機能を選択す るには、メインドロップダウンメニューから(マウス機能)を選択して、「ボタンの割り当 て]サブメニューを表示します。

[ボタンの割り当て]サブメニューから選択できる機能は以下のとおりです。

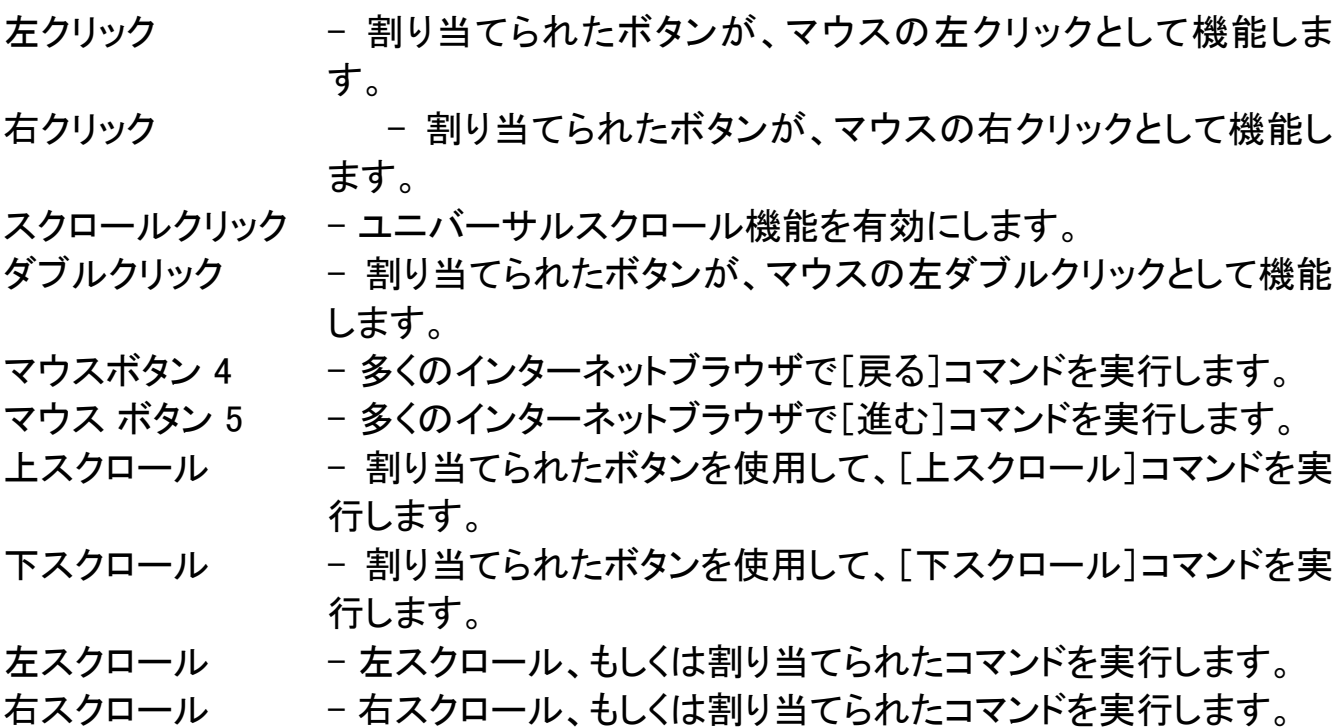

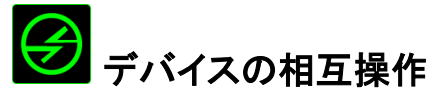

デバイスの相互操作機能を使用すると、他の Razer Synapse 2.0 対応デバイスの機 能を変更できます。 これらの機能の一部は、Razer ゲーミングキーボードを使用して Razer ゲーミングマウスの感度ステージを変更する場合など、デバイス固有の機能で す。[ボタンの割り当て] メニューでデバイスの相互操作機能を選択すると、サブメニュ ーが表示されます。

[リンクするデバイス] では、現在接続されている Razer デバイスのどれをリンクするか 選択でき、[機能] ではリンク先デバイスで使用する機能を選択できます。

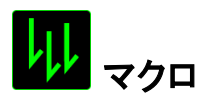

マクロは、キーストロークや押されたボタンのシーケンスを正確なタイミングであらかじ め記録したものです。ボタンにマクロを設定することにより、一連のコマンドが簡単に 実行できます。ドロップダウンメニューからこのオプションを選択するとサブメニューが 表示され、そこからあらかじめ記録しておいたマクロコマンドを選択することができます 。マクロコマンドの作成の詳細は、「「マクロ]タブ」を参照してください。

## プロファイルの切り替え

[プロファイルの切り替え]により、その場でプロファイルを変更して、あらかじめ構成し ておいた設定をすべて瞬時にロードできます。 [プロファイルの切り替え]をドロップダ ウンメニューから選択するとサブメニューが表示され、そこから使用するプロファイルを 選択することができます。プロファイルを切り替えると、画面上の表示も自動的に切り 替えられます。

# プログラムの起動

では、割り当てたキーを使ってプログラムの起動やウェブサイトへのアクセスをするこ とができます。[Key Assignment ] メニューから [Launch Program] を選択すると、 2 つ のオプションが表示され、起動したい特定のプログラムの検索や、アクセスしたいウェ ブサイトのアドレスの入力をすることができます。

## マルチメディアファンクション

このオプションを使用すると、お使いのデバイスにマルチメディア再生コントロールをバ インドできます。マルチメディアファンクションを選択すると、サブメニューが表示されま す。サブメニューから選択できるマルチメディア再生コントロールを以下に一覧します。

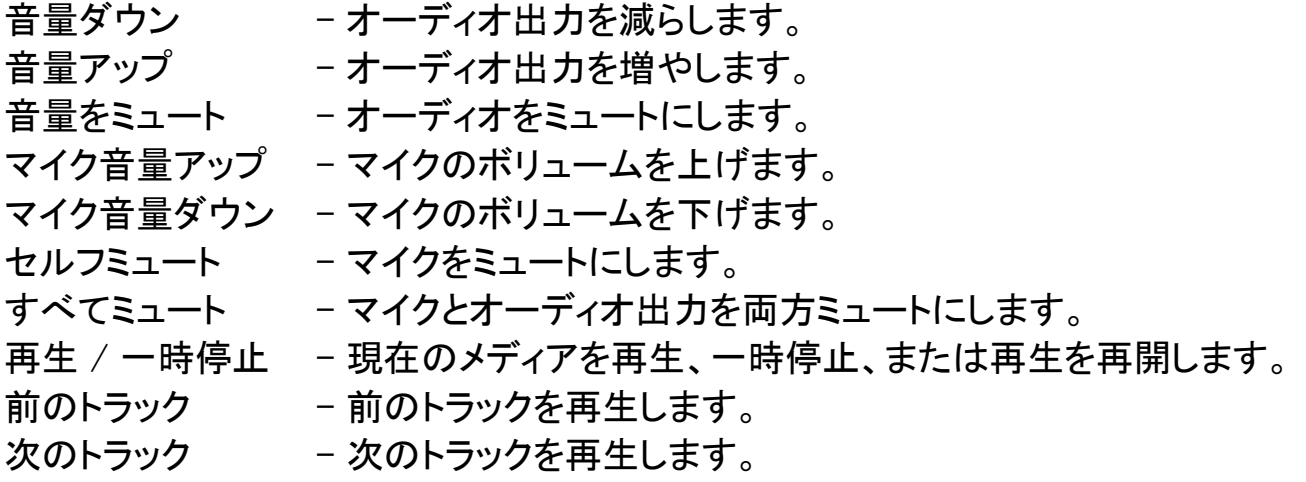

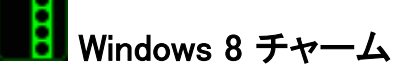

このオプションを使用すると、キーをオペレーティングシステムのショートカットコマンド に 割 り 当 て る こ と が で き ま す 。詳 細 に つ い て は 、 以 下 を ご 覧 く だ さ い : <http://windows.microsoft.com/ja-jp/windows-8/getting-around-tutorial>

K Windows 바로 가기

このオプションを使用すると、キーをオペレーティングシステムのショートカットコマンド に割り当てることができます。詳細については、以下をご覧ください: <http://support.microsoft.com/kb/126449/ja>

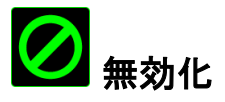

これは、割り当てられたボタンを使用できないようにするためのオプションです。ボタン が不要な場合や特定のボタンがゲームプレイの妨げになる場合は、[無効化]を使用 します。

## [ライティング]タブ

[Lighting (ライティング)] タブでは、[BRIGHTNESS (明るさ)] スライダーを使用してロゴ のライティングを調整できます。

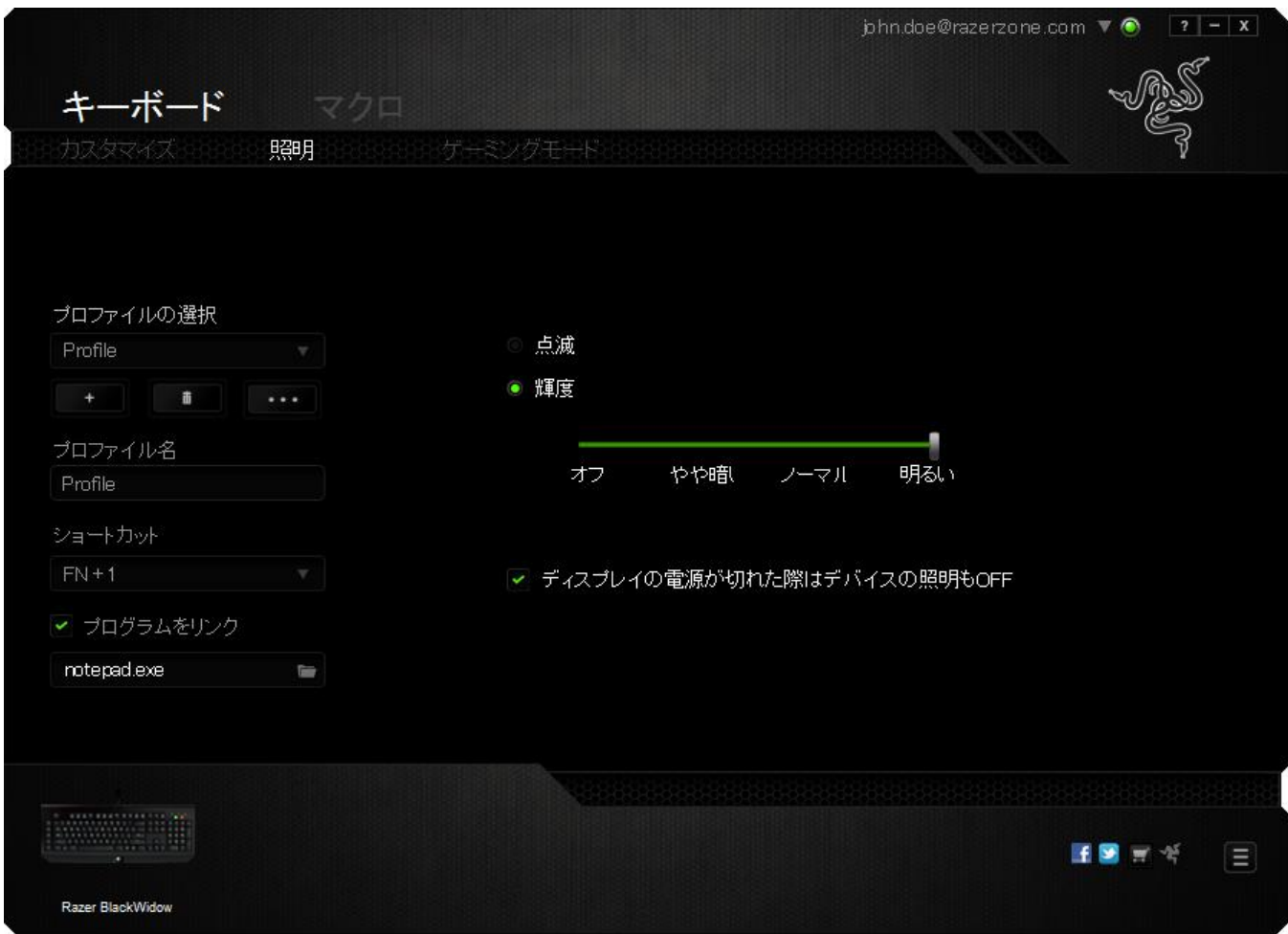

## [Gaming Mode (ゲーミングモード)] タブ

[ゲーミングモード] タブでは、キーを誤って押してしまうことを防止できます。 設定に 応じて、Windows キー、Alt + Tab キー、および Alt + F4 キーのどれを無効化するか 選択できます。 さらに、ゲーミングモード機能を有効化して、アンチゴーストの効果を 最大にすることができます。 この機能がオンになっている場合、インジケータが点灯し ます。

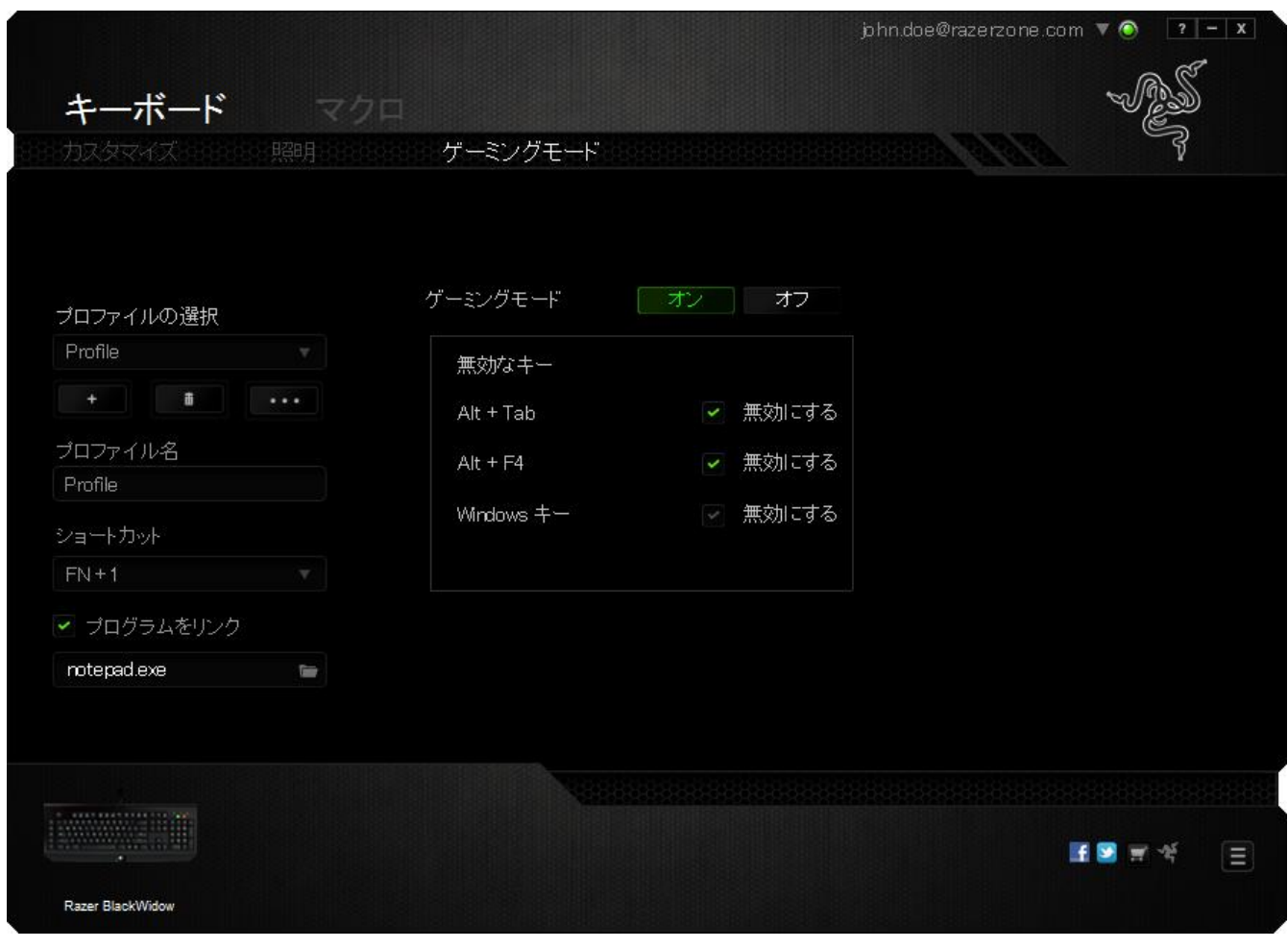

## [マクロ]タブ

[マクロ]タブから、連続したキーストロークや押したボタンを正確に登録できます。また、 このタブを使用してさまざまなマクロ、例えば極端に長いマクロコマンドを自由に編集 できます。

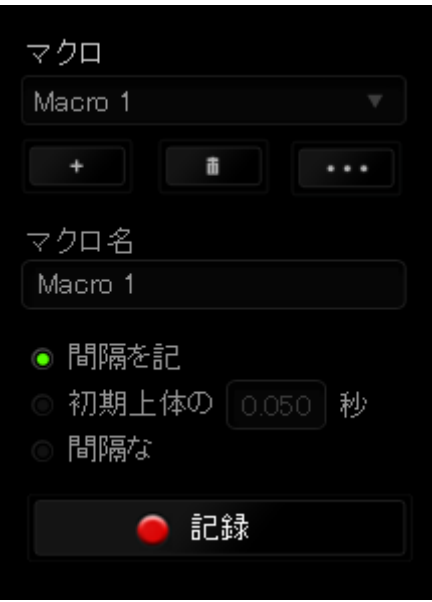

[マクロ]セクションの機能は[プロファイル]と似ています。ここでは、[マクロ名]の下に あるフィールドに名前を入力して、マクロ名を変更できます。また、[マクロ]セクション には、■ ボタンをクリックする事で新しいマクロを作成するオプションや、 ボタンをクリックして現在のマクロを削除するオプション、■■■■ ボタンをクリ ックして現在のマクロを複製するオプションなどもあります。

マクロコマンドは、■ <sup>記録</sup>■ ボタンをクリックするだけで簡単に記録できます。記録 開始後に押したボタンやキーストロークはすべて自動的にマクロ画面に記録されます。 マクロコマンドの記録が完了したら、 ■ 『# ■ ボタンをクリックしてセッションを 終了します。

[マクロ]セクションでは、コマンドとコマンドの間隔時間を指定できます。 [Record Delays(間隔を記録)]では、コマンドの間隔が入力したとおりに記録されます。[デフォ ルトの間隔]では、あらかじめ定義された間隔時間(単位は秒)が間隔として適用され ます。 [No Delay(間隔なし)]は、ボタンやキーストロークを押す間隔がすべて除外さ れます。

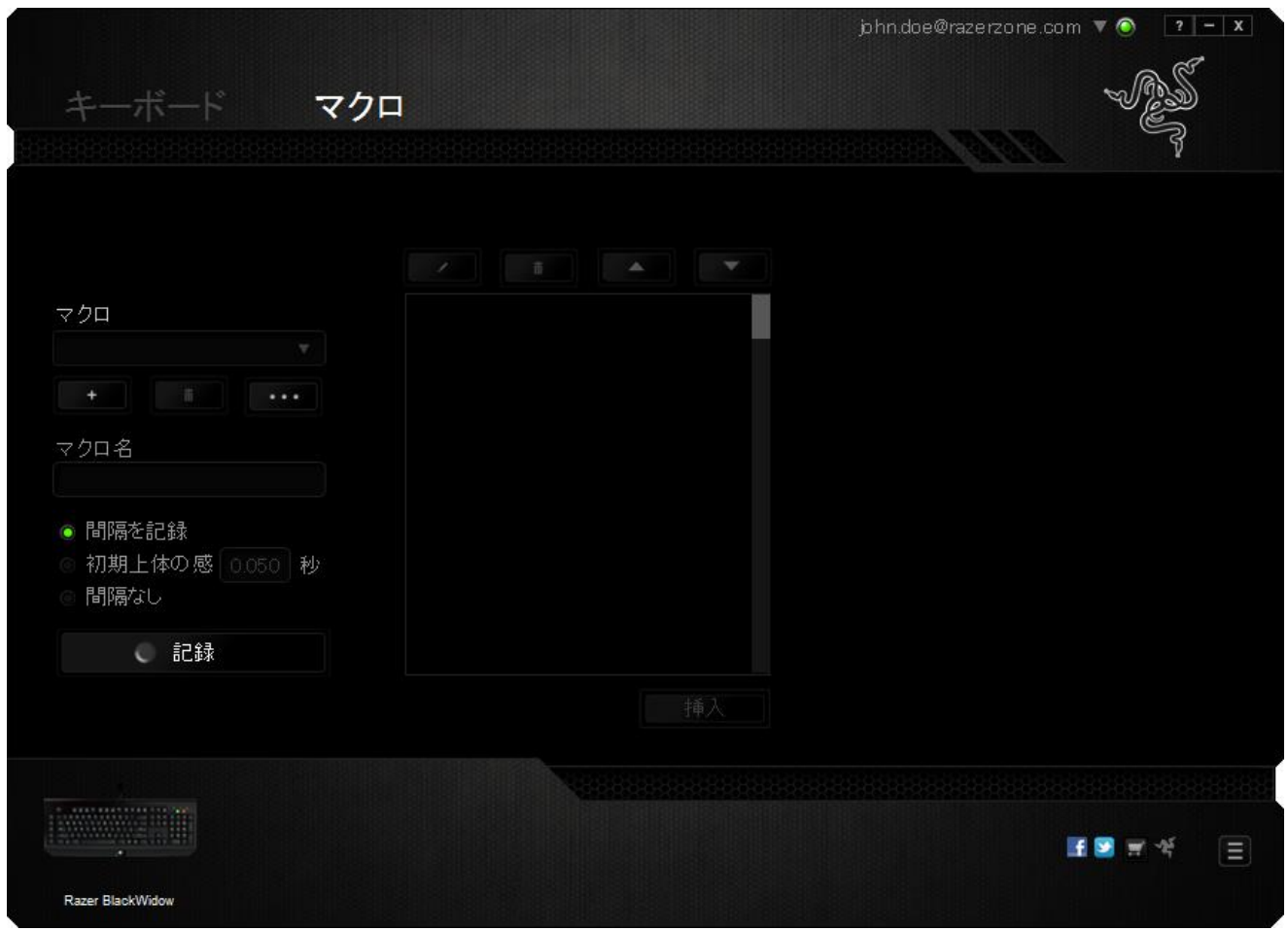

注記: [秒]フィールドに値を入力する場合は、小数点以下第 3 位まで指定できます。

マクロの記録が完了したら、マクロ画面で個々のコマンドを選択して、入力したコマンド を編集することができます。キーストロークや押したボタンはそれぞれ順番に並べられ ます。画面の一番上には、最初のコマンドが表示されます。

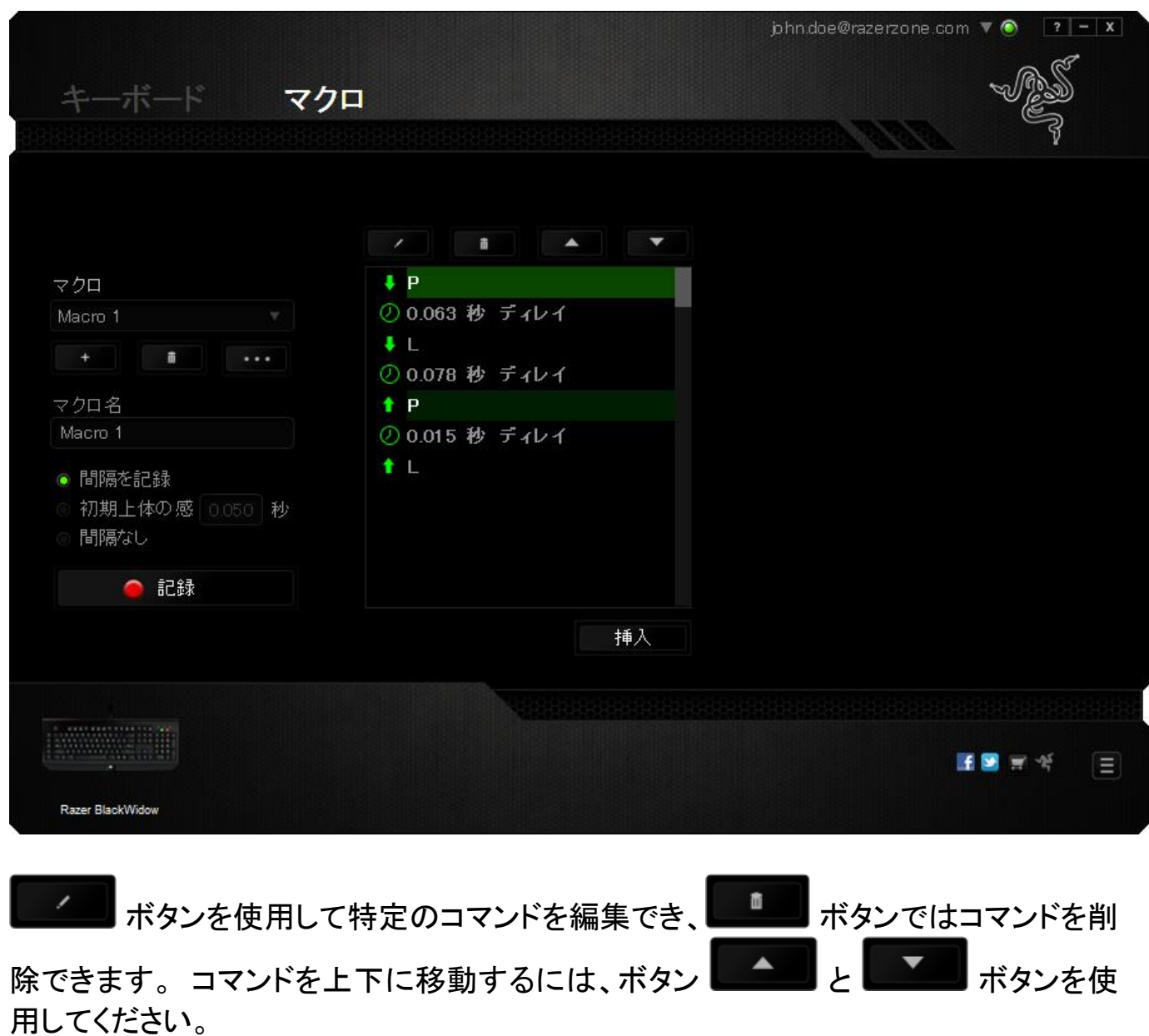

選択したコマンドの前後に、キーストローク、押したボタン、または間隔を追加する為 には、**■ 横入 ■ ボタンを使用します。** 

挿入 ボタンを押すと、マクロコマンドのリストの隣に新しい表示ウィンドウが表 示されます。このウィンドウのドロップダウンメニューを使用して、ハイライトされたマク ロコマンドの前または後に追加するキーストロークや間隔を挿入します。

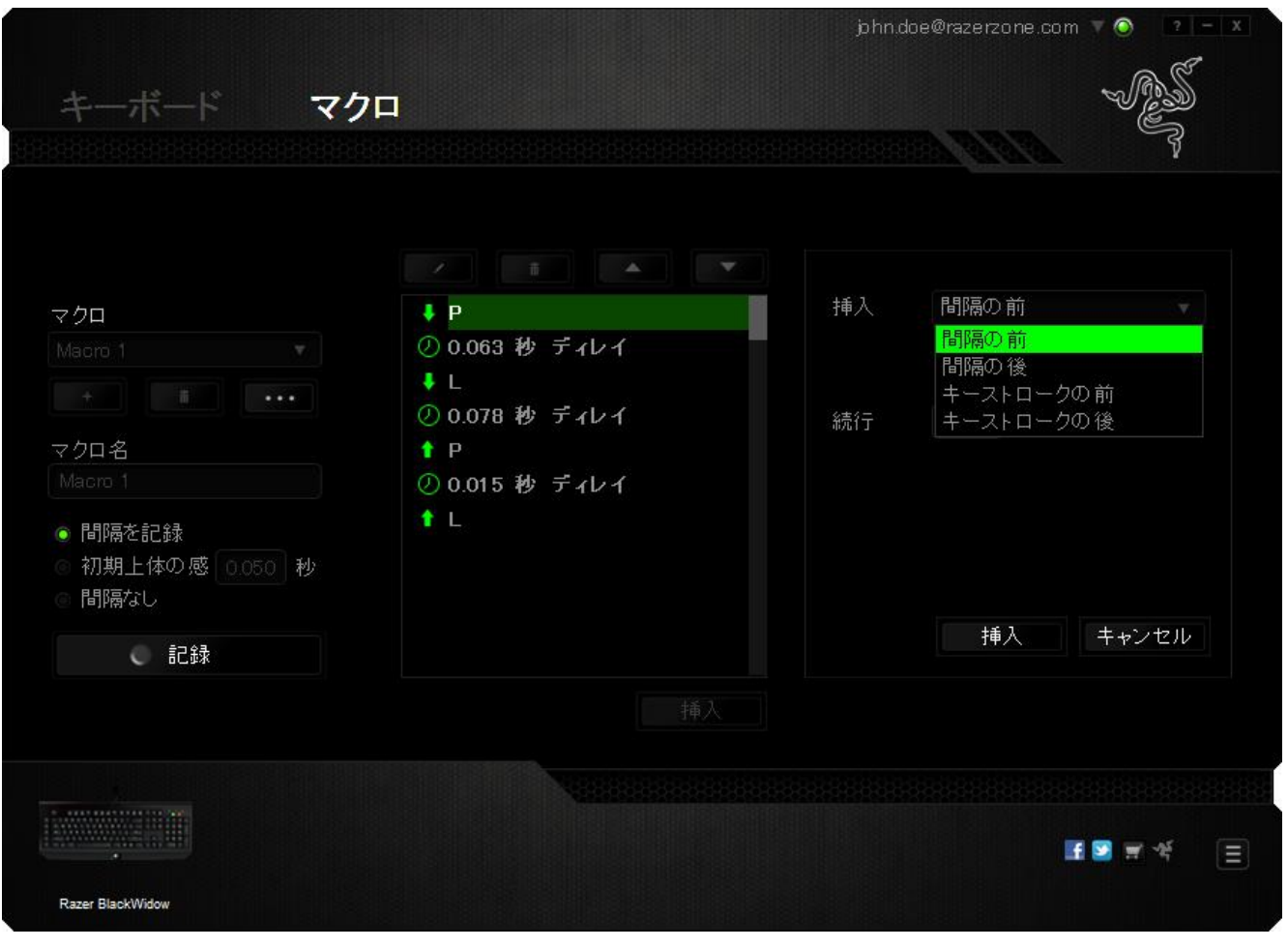

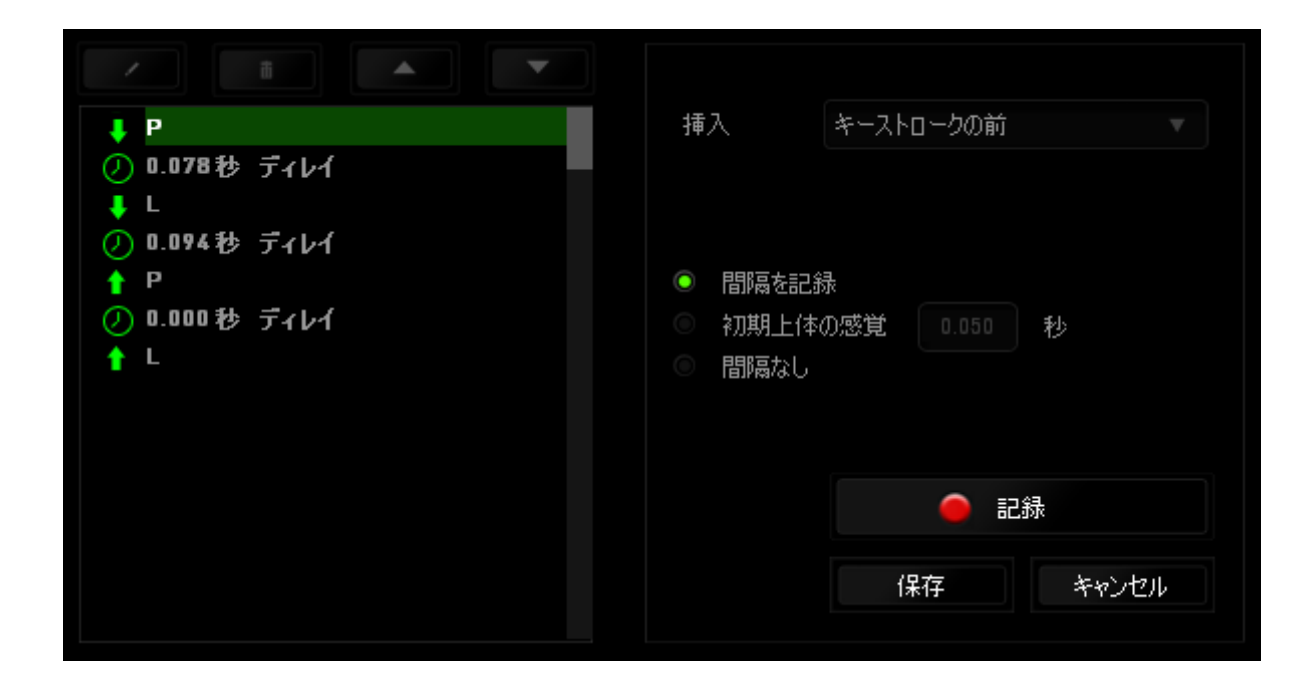

キーストロークメニューの ● 記録 おちタンをクリックすると、マクロコマンドのセット を新たに追加できます。また、間隔メニューを使用して持続期間フィールドに間隔時間 を入力することもできます。

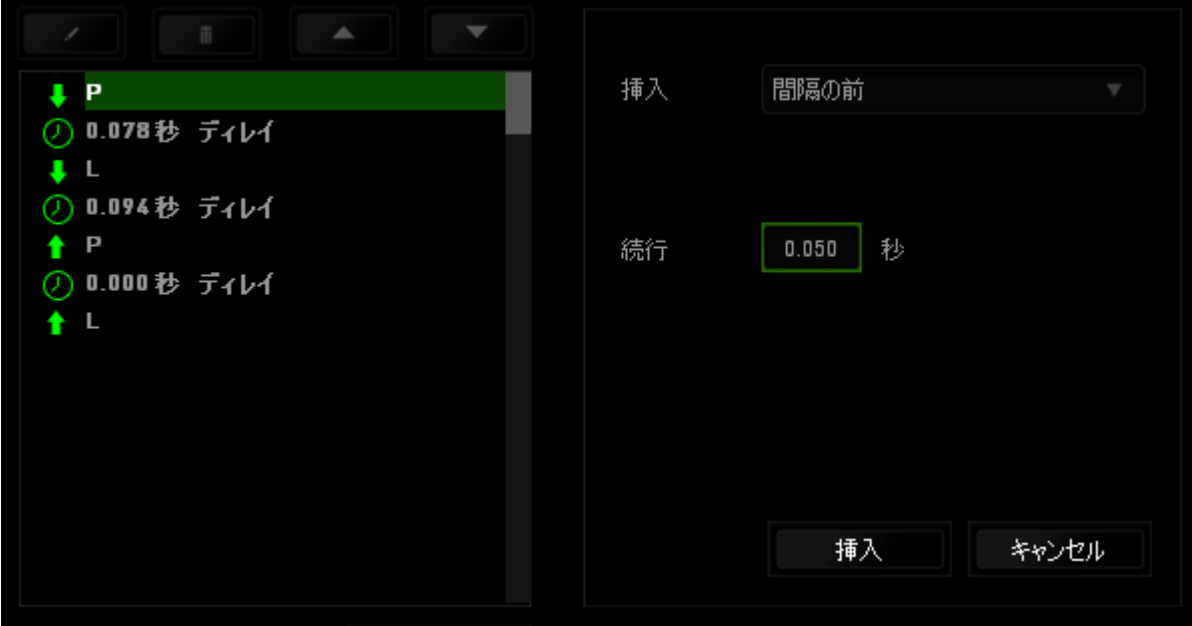

## <span id="page-22-0"></span>8. 使用上の注意とメンテナンス

### 安全に使用するためのガイドライン

Razer BlackWidow の使用時に、最大限の安全を保証するため、以下のガイドラインに 従うことを推奨します。

- 1. ラップトップに動作上の問題があり、トラブルシューティングで解決できない場合 は、Razer ホットラインに連絡するか、[www.razersupport.com](http://www.razersupport.com/) でサポートを依頼 してください。 どのような状況でも、ご自身では修理しないでください。
- 2. ラップトップを分解する(この場合、補償の適用外になります)、ご自身で修理を 行なう、問題のある状態で操作することなどは絶対に行わないでください。
- 3. ラップトップが、液体、湿気、または水分に触れないようにしてください。 ラップト ップは指定された温度の範囲内(摂氏 0 ~ 35 度、華氏 32 ~ 95 度)で使用し てください。 この範囲外の温度で操作した場合、適温範囲に温度が安定するま でラップトップを取り外して、電源をオフにしておきます。

### 快適性

ここではラップトップを快適に使用するためのヒントをご紹介します。 研究によると、長 時間の同じ動きの繰り返し、コンピュータ周辺機器の不適切な位置、不適切な姿勢、 そして悪い習慣などは身体的な快適性を損ない、神経、腱や筋肉の障害につながる 可能性があります。 次は、怪我を予防し、Razer BlackWidow を最も快適に操作するた めのガイドラインです。

- 1. キーボードとモニタを正面に置き、マウスをその横に置きます。肘は体の横のあ まり遠くない位置になるようにし、簡単にマウスへ届くようにします。
- 2. 椅子とテーブルの高さを調節し、キーボードとマウスが肘よりも低い位置になる ようにします。
- 3. 足はしっかりと支えのある場所に置き、姿勢を正し、肩の力を抜きます。
- 4. ゲーム中は、手首の力を抜きまっすぐにしておきます。手で同じ動作を繰り返す 場合は、長時間手を曲げたり、伸ばしたり、ひねったりすることは避けてください  $\circ$
- 5. 手首を堅い面に長時間乗せないようにします。ゲーム中はリストレストを使い、 手首をサポートしてください。
- 6. ゲーム中の繰り返しや、厄介な操作を最小限にするために、マウスのボタンをお 好みのゲーミングスタイルにカスタマイズしてください。
- 7. 長時間同じ姿勢で座らないようにしてください。休憩を挟んで立ち上がり、デスク から離れて、腕、肩、首と脚を伸ばすような運動をしてください。
- 8. マウスの使用中に手、手首、肘、肩、首、または背中に、痛み、麻痺、またはしび れのような身体的に不快適さを感じた場合は、直ちに医師の診断を受けてくだ さい。

### メンテナンスと最適な使用環境

Razer BlackWidow を最適な条件で維持するためには、最低限のメンテナンスが必要 です。 月に一度、デバイスを USB ポートから取り外して、お湯で湿らせた柔らかな布 か麺棒などを使って、埃がたまらないように清掃することを推奨します。 石鹸や強力 な洗剤などは使わないでください。

## <span id="page-24-0"></span>9. 法的権利

### 著作権および知的財産権情報

Copyright © 2009-2014 Razer USA Ltd. All rights reserved. Razer, For Gamers By Gamers 三つ首ヘビのロゴは、Razer USA Ltd.および/または米国あるいはその他の 国にある関連会社の商標または登録商標です。Windows 및 Windows 로고는 Microsoft 그룹의 상표입니다。その他すべての登録商標は、それぞれの企業の所有 物です。

Razer USA Ltd. (「Razer」) は、本マスターガイドに記載されている製品に関する、著作 権、商標、企業秘密、特許、特許出願、またはその他の知的財産権を (登録、未登録 に関わらず) 所有することができます。本マスターガイドの提供により、上述の著作権 、商標、特許、または他の知的所有権の使用許諾がお客様に付与される訳ではあり ません。Razer BlackWidow 「製品」) は、パッケージなどに掲載された写真と異なる場 合があります。Razer は、上記のような違いまたは外観上の誤りには責任を負わない ものとします。本書に記載されている情報は、予告なく変更される場合があります。

### 製品の限定保証

製品の限定保証の最新かつ現行の条件については、[www.razerzone.com/warranty](http://www.razerzone.com/warranty) を参照してください。

### 法的責任の制限

いかなる場合も、Razer は、製品の流通、販売、転売、使用、または製品が使用できな いことから生じる、いかなる利益損失、情報やデータの喪失、特別な、偶発的な、間接 的な、懲罰的な、必然的な、または偶発的な損傷に責任を負いません。いかなる場合 も、Razer 社の債務は、製品の小売購入額を超えることはないものとします。

## 調達費

誤解を避けるために、Razer は、損傷の可能性を知らされていた場合を除き、いずれ の調達費に対して責任を負いません。また、Razer は、購入時に支払われた小売金額 を超える調達費にはいかなる責任も負わないものとします。

## 一般条件

上記条件は、製品が購入された法域の法律の下で管理、解釈されるものとします。本 書内のいずれかの条項が無効あるいは法的強制力がないと考えられる場合、その条 項は (その条項が無効あるいは法的強制力がない限りにおいて) 無効となり、残りの 条項のいずれも無効になることなく、除外されるものとします。 Razer 社は、いずれの 条項も予告なしにいつでも修正する権利を留保します。